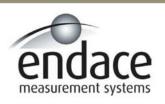

# Endace Windows Installation 2.5.5r1

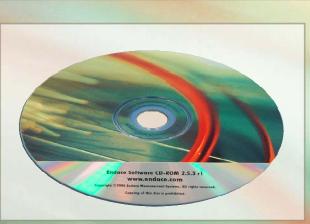

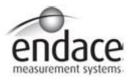

### Leading Network Intelligence

#### Copyright © 2005.

Published by:

Endace Measurement Systems<sup>®</sup> Ltd Building 7 17 Lambie Drive PO Box 76802 Manukau City 1702 New Zealand Phone: +64 9 262 7260 Fax: +64 9 262 7261 <u>support@endace.com</u> www.endace.com

#### **International Locations**

#### New Zealand

Endace Technology<sup>®</sup> Ltd Level 9 85 Alexandra Street PO Box 19246 Hamilton 2001 New Zealand Phone: +64 7 839 0540 Fax: +64 7 839 0543 <u>support@endace.com</u> www.endace.com Americas Endace USA® Ltd Suite 220 11495 Sunset Hill Road Reston Virginia 20190 United States of America Phone: ++1 703 382 0155 Fax: ++1 703 382 0155 support@endace.com www.endace.com

#### Europe, Middle East & Africa

Endace Europe<sup>®</sup> Ltd Sheraton House Castle Park Cambridge CB3 0AX United Kingdom Phone: ++44 1223 370 176 Fax: ++44 1223 370 040 support@endace.com www.endace.com

All rights reserved. No part of this publication may be reproduced, stored in a retrieval system, or transmitted, in any form or by any means electronic, mechanical, photocopying, recording, or otherwise, without the prior written permission of the publisher. Prepared in Hamilton, New Zealand.

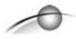

#### **Typographical Conventions Used in this Document**

• Command-line examples suitable for entering at command prompts are displayed in mono-space courier font.

Results generated by example command-lines are also displayed in mono-space courier font.

# **Table of Contents**

| 1.0 PREFACE1                          |
|---------------------------------------|
| 1.1 User Manual Purpose               |
| 1.2 Operating System Requirements     |
| 1.3 Print Document                    |
| 2.0 ENDACE DAG SOFTWARE INSTALLATION2 |
| 2.1 Software Package Installation     |
| 2.2 Software Removal                  |
| 3.0 SOFTWARE SUPPORT                  |
| 3.1 Software Upgrade                  |
| 3.2 Programming with DAG              |
| 3.3 Reporting Problems                |

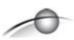

## **USE THIS SPACE FOR NOTES**

# **1.0 PREFACE**

Viewing this<br/>documentThis document is available when the installation CD is placed in a running<br/>Windows PC.

## 1.1 User Manual Purpose

**Description** The purpose of the User Manual is to identify and explain:

- Endace DAG Software Installation
- Software Support

## **1.2 Operating System Requirements**

**Description** The Endace Windows Software is designed to run in the Microsoft Windows<sup>®</sup> XP-Professional<sup>®</sup>, Windows 2000 Server and Windows Server 2003.

## **1.3 Print Document**

**Description** It is recommended that this document be printed and bound or stapled for self-study and reference purposes during the installation process.

# **2.0 ENDACE DAG SOFTWARE INSTALLATION**

Introduction The DAG software 2.5.5r1 release is a Microsoft Installer Package (.msi). It is used to install the DAG software tools, firmware, drivers and documents.

The Endace 2.5.5r1 .msi package is available from the Endace Secure Support website <u>http://endace.com/secureLogin.htm</u>. It is also available on the CD shipped with DAG cards.

The CD auto-runs when placed in a running Windows PC and displays the DAG card user manuals and the software installation manuals. Physically browsing the CD will display four folders consisting of:

- 1. contrib
- 2. docs
- 3. Linux-FreeBSD
- 4. Windows

The contrib folder holds all applications. The docs folder contains the latest documentation. The Linux FreeBSD folder contains the 2.5.5r1 tarball which is only required if the Linux / FreeBSD operating system is running.

The Windows folder contains the 2.5.5r1.msi.

#### In this chapter This chapter covers the following sections of information.

- Software Package Installation
- Software Removal

## 2.1 Software Package Installation

| Description                           | To install the software package after the CD is inserted in a CD drive,<br>double click on the .msi file screen display and follow the on-screen<br>instructions. The installation proceeds in the same manner as other<br>Windows file downloads by following the on-screen prompts after clicking<br>the icon. |
|---------------------------------------|----------------------------------------------------------------------------------------------------|
|                                       | The software and driver have been tested using Windows XP Professional distribution.                                                                                                    |
| Evaluating disk<br>space              | Before installing the DAG software 2.5.5r1, the disk space requirement can be verified by clicking "Disk Cost".                                                                                                    |
| Selection of<br>destination<br>folder | The DAG tools and drivers are created in Endace/dag-2.5.5r1 subfolder<br>within the Program Files folder by default. To install them to a different<br>folder, the user can either specify the path of the destination folder or can<br>click "Browse".                                                          |
|                                       | A shortcut to the document folder is created on the user's desktop.                                                                                                    |

## 2.2 Software Removal

**Description** The installer package can be re-used to uninstall the DAG software. The user is prompted with the "Repair" and "Remove" option.

The "Remove" option can be selected for uninstalling/removing the DAG software and the "Repair" option for repairing any corrupted files.

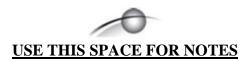

# 3.0 SOFTWARE SUPPORT

- **Introduction** The support provided by Endace Technology includes software upgrades, programming with DAG, and actions to take when there is trouble with the software.
- In this chapter This chapter covers the following sections of information.
  - Software Upgrade
  - Programming with DAG
  - Reporting Problems

## 3.1 Software Upgrade

**Description** Software updates are available periodically from Endace that may add features or fix problems.

For those with a support contract, the software updates can be accessed using support login at the Endace website, <a href="http://www.endace.com/support.htm">http://www.endace.com/support.htm</a>.

To subscribe to mailing list for automatic notification of software updates and documentation, contact <a href="mailto:support@endace.com">support@endace.com</a>

The following installation procedure for new software releases ensures upgrading is easy and consistent.

#### **Procedure** Follow these steps to upgrade software.

#### Step 1. Locate the Device Manager

Device Manager can be located either through Control Panel-> System->Hardware or by right clicking on My Computer->Properties->Hardware.

#### **Procedure** (continued)

#### Step 2. Load driver for the Network Controller

Right click on the "Network Controller" under "Other devices" and select the "Update driver".

NOTE: For Windows 2000 Server, click on "Properties" and then click on the "Driver" tab to proceed with 'Update Driver' option.

Figure 3-1 shows the typical 'Update Driver' menu within the 'Other devices' node located in the Device Manager.

| 🚇 Device Manager                                                                                                    |                                       |  |
|----------------------------------------------------------------------------------------------------|---------------------------------------|--|
| File Action View Help                                                                                                    |                                       |  |
| ← → 🗉 🗗 🖨 😫                                                                                                    | 🕺 🕿 🕱 🌌                               |  |
| CHARON  Computer  Solution  Computer  Solution  Computer  Solution  Computer  Solution  Computer  Solution  Computer  Computer  Compute | ollers<br>ng devices                  |  |
| Ports (COM & LPT)<br>⊕ Ø Ports (COM & LPT)<br>⊕ 💭 Processors                                                                                                    | Update Driver<br>Disable<br>Uninstall |  |
| <ul> <li></li></ul>                                                                                                    | Scan for hardware changes             |  |
| 主 🚓 Universal Serial Bus                                                                                                    | Properties                            |  |
|                                                                                                    |                                       |  |

Figure 3-1. Typical Update Driver Menu.

**Procedure** (continued)

#### Step 3. Hardware Update Wizard

The following dialog may appear. Choose "No, not this time" and click "Next".

NOTE: For Windows 2000 Server, an "Upgrade Device Driver Wizard" appears instead of "Hardware Update Wizard". Click 'Next' to continue.

Figure 3-2 shows the typical Hardware Update Wizard dialog screen display.

| Hardware Update Wizard |                                                                                                    |
|------------------------|----------------------------------------------------------------------------------------------------|
|                        | Welcome to the Hardware Update<br>Wizard         Windows will search for current and updated software by<br>looking on your computer, on the hardware installation CD, or on<br>the Windows Update Web site (with your permission).         Read our privacy policy         Can Windows connect to Windows Update to search for<br>software?         Yes, this time only         Yes, now and every time I connect a device         No, not this time |
|                        | Click Next to continue.                                                                                                    |
|                        | <u> </u>                                                                                                    |

Figure 3-2. Typical Hardware Update Wizard Dialog Screen Display.

**Procedure** (continued)

#### Step 4. Options of Hardware Update Wizard

Choose the option "Install from a list or specific location" in the "Hardware Update Wizard" and click "Next".

NOTE: For Windows 2000 Server, choose "Display a list of the known drivers for the device so that I can choose a specific driver" option.

Figure 3-3 shows the typical Install from a list or specific location option screen view.

| Hardware Update Wizard   |                                                                              |
|--------------------------|------------------------------------------------------------------------------|
|                          | Welcome to the Hardware Update<br>Wizard                                     |
|                          | This wizard helps you install software for:                                  |
|                          | Endace DAG 3.7T network measurement card                                     |
|                          | If your hardware came with an installation CD or floppy disk, insert it now. |
| State States             | What do you want the wizard to do?                                           |
|                          | <ul> <li>Install the software automatically (Recommended)</li> </ul>         |
| the second states        | Install from a list or specific location (Advanced)                          |
| A STATEMENT OF THE OWNER | Click Next to continue.                                                      |
|                          | < <u>B</u> ack <u>N</u> ext > Cancel                                         |

Figure 3-3. Typical Install from a List or Specified Location Option Screen View.

#### **Procedure** (continued)

#### Step 5. Options of Hardware Update Wizard

Choose the option "Don't search. I will choose the driver to install." in the "Hardware Update Wizard" and click "Next".

NOTE: This screen view does not appear for Windows 2000 Server.

Figure 3-4 shows the typical driver to install option screen view.

| Please | choose your search and installation options.                                                                                                    |
|--------|----------------------------------------------------------------------------------------------------|
| C      | Search for the best driver in these locations.                                                                                                    |
|        | Use the check boxes below to limit or expand the default search, which includes local<br>baths and removable media. The best driver found will be installed. |
|        | Search removable media (floppy, CD-ROM)                                                                                                    |
|        | Include this location in the search:                                                                                                    |
|        | E:\Program Files\Endace\dag-2.5.4\driver 🗾 Browse                                                                                                    |
| œ      | Don't search. I will choose the driver to install                                                                                                    |
|        | Choose this option to select the device driver from a list. Windows does not guarantee t                                                                     |
|        | he driver you choose will be the best match for your hardware.                                                                                               |
|        |                                                                                                    |
|        |                                                                                                    |

Figure 3-4. Typical Driver to Install Option Screen View.

**Procedure** (continued)

#### Step 6. Options of Hardware Update Wizard

Click "Have Disk" and locate the installation file DAG.inf using "Browse".

NOTE: For Windows 2000 Server, extra options appear at the bottom left corner of the dialog box. Choose "Show compatible hardware" option and follow this Step 6.

Figure 3-5 shows the typical Have Disk option screen view.

| Hardware Update Wizard                                                              |                                                                                     |
|-------------------------------------------------------------------------------------|-------------------------------------------------------------------------------------|
| Select the device driver you want to inst                                           | tall for this hardware.                                                             |
| Select the manufacturer and model of you have a disk that contains the driver you v | ur hardware device and then click Next. If you<br>vant to install, click Have Disk. |
| Model                                                                               |                                                                                     |
| Endace DAG 3.7T network measurement car                                             | d                                                                                   |
| This driver is not digitally signed! <u>Tell me why driver signing is important</u> | Have Disk                                                                           |
|                                                                                     | <back next=""> Cancel</back>                                                        |

Figure 3-5. Typical Have Disk Option Screen View.

#### Step 7. Locate installation files

Locate the installation file either from "[Windows folder]/inf" or from the path mentioned during DAG Software installation and click "OK".

Click "Next" and choose "Continue Anyway", followed by clicking "Next" and then click "Finish"

NOTE: For Windows 2000 Server, "Continue Anyway" may not appear. Click "Next" and then "Finish" to complete the installation.

#### Procedure (continued)

Figure 3-6 shows the typical Locate Installation Files screen view.

| H | Insert the manufacturer's installation disk, and then<br>make sure that the correct drive is selected below. | OK     |
|---|----------------------------------------------------------------------------------------------------|--------|
| ø |                                                                                                    | Cancel |
|   |                                                                                                    | -0     |
|   |                                                                                                    |        |
|   |                                                                                                    |        |
|   |                                                                                                    |        |
|   | Copy manufacturer's files from:                                                                              |        |

Figure 3-6. Typical Locate Installation Files Screen View.

NOTE: If the driver and the dlls are being installed as an update to the beta release, the older versions of the dag.sys, dagapi.dll and dagapi37t.dll may need to be manually removed. These files can usually be found at %WINDOWS%\System32\drivers.

If those files are not deleted, a message may appear asking to overwrite the older versions with the newer ones. The overwrite option should be chosen.

#### Step 8. Set the environment variable

Edit the "PATH" variable (one of the system variables) by adding the string ";%DAGPath %" to it.

The "PATH" variable can be located either through Control Panel->System->Advanced->Environment Variables or by right clicking on My Computer->Properties->Advanced->Environment Variables.

#### Procedure (continued)

| Variable                    | Value                                                                        |
|-----------------------------|------------------------------------------------------------------------------|
| TEMP<br>TMP                 | C:\Documents and Settings\Stephen\Lo<br>C:\Documents and Settings\Stephen\Lo |
|                             | New Edit Delete                                                              |
| /stem variables<br>Variable | Value                                                                        |
| NUMBER_OF_P                 | 1<br>Windows_NT                                                              |
| Path                        | C:\WINDOWS\system32;C:\WINDOWS;                                              |
| PATHEXT                     | .COM;.EXE;.BAT;.CMD;.VBS;.VBE;.JS;                                           |
|                             |                                                                              |

Figure 3.7 shows the Environment Variable screen display.

Figure 3-7. Environment Variable Screen Display.

Choose "Path" and click "Edit" on the screen above.

Figure 3-8 shows the Edit System Variable screen display.

| Edit System Varia       | ble                  | ?)            |
|-------------------------|----------------------|---------------|
| Variable <u>n</u> ame:  | Path                 |               |
| Variable <u>v</u> alue: | emRoot%\System32\Wbe | em;%DAGPath%; |
|                         | ОК                   | Cancel        |

Figure 3-8. Edit System Variable Screen Display.

#### Step 9. Reboot the System

## 3.2 Programming with DAG

**Description** All DAG cards present a common C language API for user programs.

Further details about the API can be requested by emailing <u>support@endace.com</u> for a copy of the DAG Programming Guide.

## **3.3 Reporting Problems**

**Description** Support is provided with a service contract. If problems with a DAG card or supplied software, contact Endace Technical Support via the email address <u>support@endace.com</u>. Supplying sufficient information about trouble enables causation to be quickly identified and corrective actions advised.

Problem<br/>checklistThe exact information available to users for trouble, cause and correction<br/>analysis may be limited by nature of the problem. The following items<br/>assist a quick problem resolution:

| Ref | Item                                                                                                    |
|-----|----------------------------------------------------------------------------------------------------|
| 1.  | DAG card[s] model and serial number.                                                                                             |
| 2.  | Host PC type and configuration.                                                                                                  |
| 3.  | Host PC operating system version.                                                                                                |
| 4.  | DAG software version package in use.                                                                                             |
| 5.  | Any errors or warnings when installing DAG driver or tools.                                                                      |
| 6.  | Output of daginf.                                                                                                    |
| 7.  | Firmware versions from dagrom -x.                                                                                                |
| 8.  | Physical layer status reported by:                                                                                               |
| 9.  | <ul> <li>dagthree for DAG 3 series cards</li> <li>dagfour for DAG 4 series cards</li> </ul> Network link statistics reported by: |
| 9.  | <ul> <li>dagthree -si for DAG 3 series cards</li> <li>dagfour -si for DAG 4 series cards</li> </ul>                              |
| 10. | Network link configuration from the router where available.                                                                      |
| 11. | Contents of any scripts in use.                                                                                                  |
| 12. | Complete output of session where error occurred including any error messages from DAG tools.                                     |
| 13. | A small section of a captured packet traces illustrating the problem.                                                            |
| 14. | Any error or warning messages logged in event viewer.                                                                            |